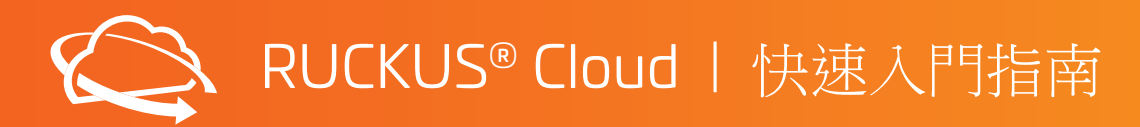

# **COMMSCOPE RUCKUS**

## 本指南旨在概述 **RUCKUS Cloud** 的設置步驟,適用於產品的初次使用者。

## 1. 啟用

- 1. 確認您的公司名稱與啟用電子郵件中的「End Customer (終端客戶)」名稱相符。
- 2. 按一下連結以啟用您的 RUCKUS Cloud 帳戶。為 RUCKUS Cloud 和 RUCKUS 支援入口網站建立使用者名稱和密碼。
- 3. 登入 https://ruckus.cloud 以設定新的 RUCKUS Cloud 網路。
- 備註:如果收到的商品與訂單內容不符,請聯絡您的 *RUCKUS* 授權合作夥伴解決問題。

## 2. 設定

- 1. 一開始請先設定一個場域,例如辦公室、據點或是部門。編輯預設場域或建立新場域。為場域設定位址。
- 2. 針對一個或多個場域建立 SSID (網路) 並啟用。按一下「Add New Network (新增網路)」。您可能希望為員工建立 PSK (WPA2) 或 802.1X 安全
- 網路,為訪客使用者建立訪客 SSID (具備自行登入功能的網頁認證入口)。
- 3. 建立交換器組態設定檔。為特定交換器型號新增 VLAN、ACL。
- 4. 在「Venues (場域)」>「Switch Settings (交換器設定)」下為場域選擇適當的交換器設定檔。

## 3. 連接裝置

#### 連接 **AP**

1. 按一下「Add AP (新增 AP)」,將一個或多個 AP 新增到您的場域。輸入 AP 或包裝盒背面的 AP 序號。或者下載 RUCKUS Cloud 行動應用程式 來掃描序號。如果要批量輸入 AP,請使用 csv 選項批量上傳。

造訪以下網址,確認 AP 是否支援 RUCKUS Cloud:<https://www.commscope.com/cloud-supported-network-devices/>

- 2. 插入 AP 並監控 AP 上的 LED 燈狀態 (請查看下方的 LED 提示)。
- 3. 您應該會在 5 到 10 分鐘內看到 AP 廣播您所建立的 SSID。

#### 連接交換器

- 1. 將任何交換器連接埠 (不要使用「Out of Band Management」連接埠) 連接到上層的 DHCP 伺服器。
- 如果沒有可用的 DHCP 伺服器,請將 USB c 纜線連接到電腦並存取交換器控制台。
- a. 依照 CLI 上的提示設定新密碼。預設的使用者名稱和密碼分別為「super」和「sp-admin」。
- b. 使用命令「enable」進入特許模式
- c. 在 # 提示中,輸入 manager network-config 並依照提示指派 IP 位址、預設閘道和 DNS 伺服器 IP 位址
- 2. 按一下「Add Switch (新增交換器)」, 將一個或多個交換器新增到您的場所。輸入交換器背面的交換器序號。 或者下載 RUCKUS Cloud 行動應用程式來掃描序號。如果要批量輸入交換器,請使用 csv 選項批量上傳。 造訪以下網址,確認交換器型號是否受 RUCKUS Cloud 支援: <https://www.commscope.com/cloud-supported-network-devices/>
- 3. 插入交換器並監控 LED 燈狀態, 直到燈色變成恆綠。
- 4. 您也可以選擇一次新增多個交換器,一次最多 12 台。
- 備註:請確認交換器韌體是否為 *8.0.90d* 或較新版本。將交換器加入 *Cloud* 後,會自動升級到最新韌體。

# 4. 管理

1. 您可以選擇將整合式有線和無線網路委託 RUCKUS 授權合作夥伴代管。前往儀表板上的「Administration (管理)」(位於左側導覽)。 2. 按一下「Administrator (管理員),索引標籤,然後在「3rd Party Administrators (第三方管理員)」下, 按一下「Add Administrator (新增管理員)」 連結。

3. 輸入您的 RUCKUS 合作夥伴代表電子郵件地址,激請他們來管理您的帳戶。

# 有任何問題嗎?請聯絡 **RUCKUS** 支援團隊!

- 按一下 RUCKUS Cloud 儀表板右上角的「Help (說明)」按鈕,查看 RUCKUS Cloud 線上說明文件。
- 聊天/電話:<https://support.ruckuswireless.com/contact-us>
- 在線上開啟案例:<https://support.ruckuswireless.com/cases/new>

備註:使用您的非 *RUCKUS* 電子郵件 *(*與您的 *Cloud* 帳戶相同*)* 開啟案例,在案例類型中選擇「*RUCKUS Cloud*」。

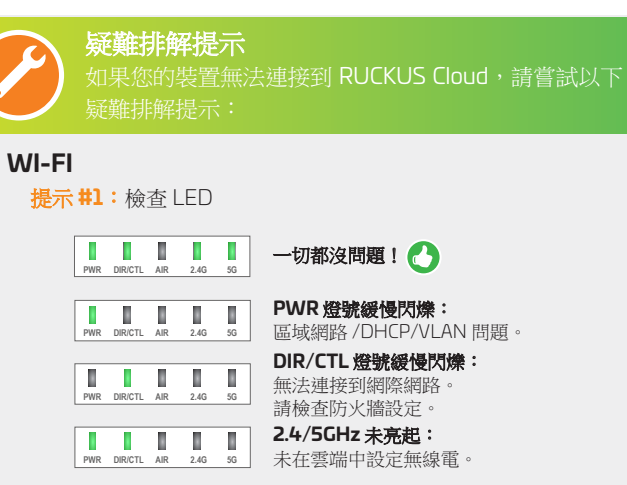

**2.4/5GHz** 呈現橘色: . . . .  $\blacksquare$ **PWR DIR/CTL AIR 2.4G 5G** 沒有用戶端。

**提示#2:**如果 AP 正在廣播 SSID,但 RUCKUS Cloud UI 卻顯示 AP 從未聯絡 RUCKUS Cloud, 有可能是您剛開啟的 AP 已連接到 本機 RUCKUS 控制器 (SmartZone 或 Unleashed)。

提示 **#3**:比較好的辦法是將 AP 恢復原廠設定。按下 AP 的重設 按鈕 10 秒鐘以上。

提示 **#4**:AP 仍無法上線嗎?請仔細檢查您的序號,如有必要請 重新輸入。

提示 **#5**:請檢查您的防火牆是否允許與雲端建立輸出連線。

# 有線

提示 **#1**:在交換器前端面板上,檢查「CLD」指示燈的燈色是 否為恆綠。如果長時間閃爍,可能是雲端網路連線發生問題。

提示 **#2**:連接到交換器控制台,並檢查交換器是否有網際網路 連線。簡單對 www.google.com 傳送 PING 應該會成功。如果 PING 失敗,請檢查網際網路連線

提示 **#3**:執行「show manager status (顯示管理員狀態)」命 令,然後尋找「State: CLOUD SSH CONNECTED (狀態:CLOUD SSH 已連線)」。

**提示#4:** 如果狀態仍然顯示為「CLOUD SSH connecting (CLOUD SSH 連線中)」,請執行「manager reset (管理員重設)」命令。

提示 **#5**:一分鐘後檢查「Show manager status (顯示管理員狀 態)」,查看狀態是否為已連線。